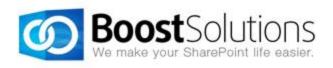

# **AD Self Service 2.0**

# **User Guide**

## Copyright

Copyright ©2008-2019 BoostSolutions Co., Ltd. All rights reserved.

All materials contained in this publication are protected by Copyright. No part of this publication may be reproduced, modified, displayed, stored in a retrieval system, or transmitted in any form or by any means, electronic, mechanical, photocopying, recording or otherwise, without the prior written consent of BoostSolutions.

Our web site: <a href="http://www.boostsolutions.com">http://www.boostsolutions.com</a>

# **Contents**

| 1. | Intr | oduction                                  | 1  |
|----|------|-------------------------------------------|----|
| 2. | Inst | allation                                  | 2  |
|    | 2.1  | Product Files                             | 2  |
|    | 2.2  | Software Requirements                     | 3  |
|    | 2.3  | Installation                              | 4  |
|    | 2.4  | Upgrade                                   | 6  |
|    | 2.5  | Uninstallation                            | 6  |
|    | 2.6  | Command Line Installation                 | 6  |
|    | 2.7  | Feature Activation                        | 9  |
| 3. | Cor  | nfigure ADSS in Central Administration    | 10 |
|    | 3.1  | Enter ADSS Settings Page                  | 10 |
|    | 3.2  | Exclude Users/Groups                      | 10 |
|    | 3.3  | Configure Properties                      | 11 |
|    | 3.4  | Configure Email Notification Settings     | 13 |
|    | 3.5  | Configure Log Settings                    | 15 |
|    | 3.6  | Configure Custom SMTP Settings            | 16 |
| 4. | Cor  | nfigure ADSS Web Part                     | 18 |
|    | 4.1  | Add ADSS Web Part to a Page               | 18 |
|    | 4.2  | Configure Credentials                     | 19 |
|    | 4.3  | Manage Tabs                               | 21 |
|    | 4.3. | 1 Set Tab Height/Width                    | 22 |
|    | 4.3. | 2 Add a Tab                               | 22 |
|    | 4.3. | 3 Change a Tab Name                       | 23 |
|    | 4.3. | 4 Delete a Tab                            | 24 |
|    | 4.3. | 5 Adjust the Positions of Tabs            | 24 |
|    | 4.4  | Manage Properties                         | 25 |
|    | 4.4. | 1 Add a Property                          | 25 |
|    | 4.4. | 2 Set a Property as Read-Only             | 27 |
|    | 4.4. | 3 Set Display Styles                      | 28 |
|    | 4.4. | 4 Manage a Property with Multiple Entries | 30 |
|    | 4.4. | 5 Modify a Property                       | 32 |

|     | 4.4.6      | Delete a Property                  | 32 |
|-----|------------|------------------------------------|----|
|     | 4.4.7      | Adjust the Positions of Properties | 33 |
| 5.  | Update     | Personal AD Properties             | 34 |
| 6.  | Upload     | User Avatar to the Web Part        | 36 |
| 7.  | Manage     | Logs                               | 38 |
| 8.  | Properti   | es Supported                       | 40 |
| 9.  | Troubles   | shooting & Support                 | 41 |
| App | endix: Lic | ense Management                    | 42 |
|     |            |                                    |    |

#### 1. Introduction

#### **Product Introduction**

SharePoint AD Self Service (ADSS) enables administrators to decentralize AD management, allowing authorized users to directly manage AD information. Authorized users are then able to quickly change AD information such as phone numbers, addresses, and email addresses in SharePoint.

#### **Product Feature List**

- Allow users to view and edit their personal AD profiles
- Exclude certain users from managing their own AD information
- AD properties can be set as editable or read-only
- Properties & tabs can be added or removed by the administrators from within the web part
- Send email notifications to system administrators or managers once properties have been changed
- Record all AD property changes and change attempts in log files
- Support three property display styles including text box, drop-down list and lookup
- Allow users to modify properties with multiple entries
- Allow users to upload thumbnail photos

#### **About this User Guide**

This user guide is intended to instruct you on how to install/uninstall, configure and use SharePoint AD Self Service. For the latest copy of this user guide and some other guides, please visit <a href="http://www.boostsolutions.com/download-documentation.html">http://www.boostsolutions.com/download-documentation.html</a>

# 2. Installation

# 2.1 Product Files

After you download and unzip the AD Self Service zip file from <a href="www.boostsolutions.com">www.boostsolutions.com</a>, you will find the following files:

| Path                                                               | Descriptions                                                                                                    |  |  |
|--------------------------------------------------------------------|----------------------------------------------------------------------------------------------------|--|--|
| Setup.exe                                                          | A program that installs and deploys the WSP solution packages to the SharePoint farm.                                                    |  |  |
| EULA.rtf                                                           | The product End-User-License-Agreement.                                                                                                  |  |  |
| AD Self Service_V2_User Guide.pdf                                  | User guide for AD Self Service in PDF format.                                                                                            |  |  |
| Library\2.0\Setup.exe                                              | The product installer for .Net Framework 2.0.                                                                                            |  |  |
| Library\2.0\Setup.exe.config                                       | A file that contains the configuration information for the installer.                                                                    |  |  |
| Library\4.0\Setup.exe                                              | The product installer for .Net Framework 4.0.                                                                                            |  |  |
| Library\4.0\Setup.exe.config                                       | A file that contains the configuration information for the installer.                                                                    |  |  |
| Library\6.0\Setup.exe                                              | The product installer for .Net Framework 4.6.                                                                                            |  |  |
| Library\6.0\Setup.exe.config                                       | A file that contains the configuration information for the installer.                                                                    |  |  |
| Solutions\Foundtion\ BoostSolutions.FoundationSetup14.1.wsp        | A SharePoint solution package that contains Foundation files and resources for SharePoint 2010 or SharePoint Foundation 2010.            |  |  |
| Solutions\Foundtion\ BoostSolutions.FoundationSetup15.1.wsp        | A SharePoint solution package that contains<br>Foundation files and resources for SharePoint 2013 or<br>SharePoint Foundation 2013.      |  |  |
| Solutions\Foundtion\ BoostSolutions.FoundationSetup16.1.wsp        | A SharePoint solution package that contains Foundation files and resources for SharePoint 2016/2019.                                     |  |  |
| Solutions\Foundtion\Install.config                                 | A file that contains the configuration information for the installer.                                                                    |  |  |
| Solutions\ADSelfService\BoostSolutions. ADSelfServiceSetup14.2.wsp | A SharePoint solution package that contains AD Self<br>Service files and resources for SharePoint 2010 or<br>SharePoint Foundation 2010. |  |  |

| Solutions\ADSelfService\BoostSolutions. ADSelfServiceSetup15.2.wsp | A SharePoint solution package that contains AD Self<br>Service files and resources for SharePoint 2013 or<br>SharePoint Foundation 2013. |  |
|--------------------------------------------------------------------|----------------------------------------------------------------------------------------------------|--|
| Solutions\ADSelfService\BoostSolutions. ADSelfServiceSetup16.2.wsp | A SharePoint solution package that contains AD Self Service files and resources for SharePoint 2016/2019.                                |  |
| Solutions\ADSelfService\Install.config                             | A file that contains the configuration information for the installer.                                                                    |  |

# **2.2 Software Requirements**

Before you install AD Self Service, ensure your system meets the following requirements:

#### **SharePoint 2019**

| Operating<br>System | Windows Server 2016 Standard or Datacenter Windows Server 2019 Standard or Datacenter  |
|---------------------|----------------------------------------------------------------------------------------|
| Server              | Microsoft SharePoint Server 2019                                                       |
| Browser             | Microsoft Internet Explorer 11 or greater Microsoft Edge Mozilla Firefox Google Chrome |

#### **SharePoint 2016**

| Operating<br>System | Microsoft Windows Server 2012 Standard or Datacenter X64<br>Microsoft Windows Server 2016 Standard or Datacenter |
|---------------------|----------------------------------------------------------------------------------------------------|
| Server              | Microsoft SharePoint Server 2016<br>Microsoft .NET Framework 4.6                                                 |
| Browser             | Microsoft Internet Explorer 10 or greater Microsoft Edge Mozilla Firefox Google Chrome                           |

#### **SharePoint 2013**

| Operating | Microsoft Windows Server 2012 Standard or Datacenter X64 |
|-----------|----------------------------------------------------------|
| System    | Microsoft Windows Server 2008 R2 SP1                     |

| Server  | Microsoft SharePoint Foundation 2013 or Microsoft SharePoint Server 2013<br>Microsoft .NET Framework 4.5 |
|---------|----------------------------------------------------------------------------------------------------|
| Browser | Microsoft Internet Explorer 8 or greater Microsoft Edge Mozilla Firefox Google Chrome                    |

#### **SharePoint 2010**

| Operating<br>System | Microsoft Windows Server 2008 x64<br>Microsoft Windows Server 2008 R2                                                                                                    |
|---------------------|----------------------------------------------------------------------------------------------------|
| Server              | Microsoft SharePoint Foundation 2010 or Microsoft SharePoint Server 2010 Microsoft SharePoint Foundation 2010 SP1 or Microsoft SharePoint Server 2010 SP1 Microsoft .NET Framework 3.5 |
| Browser             | Microsoft Internet Explorer 7 or greater  Mozilla Firefox  Google Chrome                                                                                                    |

# 2.3 Installation

Follow these steps to install AD Self Service on your SharePoint servers.

#### **Installation Preconditions**

Before you start installing the product, please make sure these services are started on your

SharePoint servers: SharePoint Administration and SharePoint Timer Service.

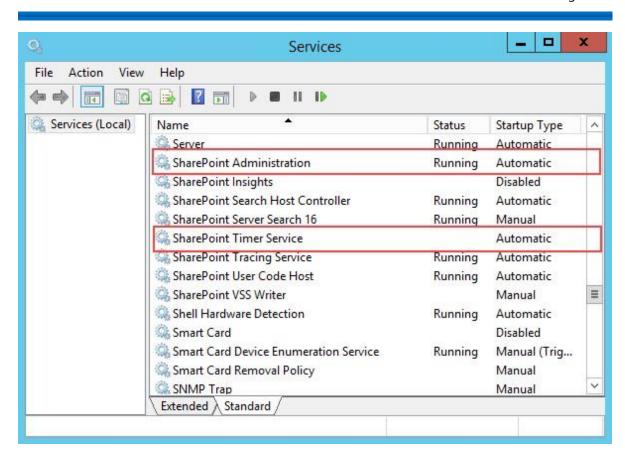

AD Self Service must be run on one front-end Web server in the SharePoint farm where **Microsoft**SharePoint Foundation Web Application services are running. Check Central Administration 

System Settings for a list of servers running this service.

#### **Required Permissions**

To perform this procedure, you must meet either of the following requirements:

- Member of the local server's Administrators group.
- Member of the Farm Administrators group.

#### **Install AD Self Service on SharePoint Server**

- a. Download the zip file (\*.zip) of the product of your choice from the BoostSolutions website, then extract the file.
- b. Open the created folder and run the **Setup.exe** file.

| Note |  |  |  |
|------|--|--|--|
|      |  |  |  |

If you cannot run the setup file, please right click the **Setup.exe** file and choose **Run as administrator**.

- c. A system check is performed to verify if your machine meets all the requirements for installing the product. After the system check is finished, click **Next**.
- d. Review and accept the End-User License Agreement and click **Next**.
- e. In the **Web Application Deployment Targets**, select the web applications you are going to install and click **Next**.

#### Note

If you select **Automatically activate features**, the product features will be activated in the target site collection during the installation process. If you want to manually activate the product feature later, uncheck this box.

f. Upon completion of the installation, details are displayed showing which web applications you product has been installed to. Click **Close**.

# 2.4 Upgrade

Download the latest version of our product and run the **Setup.exe** file.

In the **Program Maintenance** window, select **Upgrade** and click **Next**.

#### 2.5 Uninstallation

If you want to uninstall the product, double-click the **Setup.exe** file.

In the **Repair or Remove** window, select **Remove** and click **Next**. Then the application will be removed.

#### 2.6 Command Line Installation

The following instructions are for installing the solution files for AD Self Service in **SharePoint 2010** by using the SharePoint STSADM command line tool.

#### **Required permissions**

To use STSADM, you must be a member of the local Administrators group on the server.

#### **Install AD Self Service on SharePoint Server**

If you have installed BoostSolutions products before, please skip the steps of Foundation installation.

- a. Extract the files from the product zip pack to a folder on one SharePoint server.
- b. Open a command prompt and make sure your path is set with the SharePoint bin directory.
  - SharePoint 2016

C:\Program Files\Common Files\Microsoft Shared\Web Server Extensions\16\BIN

SharePoint 2013

C:\Program Files\Common Files\Microsoft Shared\Web Server Extensions\15\BIN

SharePoint 2010

C:\Program Files\Common Files\Microsoft Shared\Web Server Extensions\14\BIN

c. Add the solution files to SharePoint in the STSADM command line tool.

```
stsadm -o addsolution -filename BoostSolutions.ADSelfServiceSetup16.2.wsp
stsadm -o addsolution -filename BoostSolutions.FoundationSetup16.1.wsp
```

d. Deploy the added solution with the following command:

```
stsadm -o deploysolution -name BoostSolutions.ADSelfServiceSetup16.2.wsp - allowgacdeployment –url [virtual server url] –immediate
stsadm -o deploysolution -name BoostSolutions.FoundationSetup16.1.wsp - allowgacdeployment –url [virtual server url] –immediate
```

e. Wait for the deployment to complete. Check the final status of the deployment with this command:

```
stsadm -o displaysolution -name BoostSolutions.ADSelfServiceSetup16.2.wsp
stsadm -o displaysolution -name BoostSolutions.FoundationSetup16.1.wsp
```

The result should contain a <Deployed> parameter for which the value is TRUE.

f. In the STSADM tool, activate the features.

```
stsadm -o activatefeature -name Brandysoft.SharePoint.ADSelfService –url [site collection url] –force
```

 $sts adm - o \ activate feature \ -name \ Brandys of t. Share Point. ADS elf Service Admin-url \ [virtual \ server]$ 

url] -force

#### **Remove AD Self Service from SharePoint Servers**

a. Removal is initiated with the following command:

stsadm -o retractsolution -name BoostSolutions.ADSelfServiceSetup16.2.wsp -immediate -url [virtual server url]

b. Wait for the removal to finish. To check the final status of the removal you can use the following command:

stsadm -o displaysolution -name BoostSolutions.ADSelfServiceSetup16.2.wsp

The result should contain the <Deployed> parameter for which the value is FALSE and the <LastOperationResult> parameter with the RetractionSucceeded value.

Remove the solution from the SharePoint solutions storage:

stsadm -o deletesolution -name BoostSolutions.ADSelfServiceSetup16.2.wsp

#### Remove BoostSolutions Foundation from SharePoint Servers

The BoostSolutions Foundation is mainly designed to provide a centralized interface to manage licenses for all BoostSolutions software from within SharePoint Central Administration. If are still using BoostSolutions product on your SharePoint server, please do not remove Foundation from the servers.

a. Removal is initiated with the following command:

stsadm -o retractsolution -name BoostSolutions.FoundationSetup16.1.wsp –immediate –url [virtual server url]

b. Wait for the removal to finish. To check the final status of the removal you can use the following command:

stsadm -o displaysolution -name BoostSolutions.FoundationSetup16.1.wsp

The result should contain the <Deployed> parameter for which the value is FALSE and the <LastOperationResult> parameter with the RetractionSucceeded value.

c. Remove the solution from the SharePoint solutions storage:

stsadm -o deletesolution -name BoostSolutions.FoundationSetup16.1.wsp

#### 2.7 Feature Activation

#### **Activate Feature in Site Collection**

By default, the application's features are automatically activated once the product is installed. You can also activate the product feature manually.

- On the **Site Actions** menu, click **Site Settings**.
- b. Under Site Collection Administration, click Site collection features.
- Find the application feature and click **Activate**. After a feature is activated, the Status column lists the feature as **Active**.

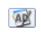

BoostSolutions AD Self Service 2.10.318.0

Enables users to view and modify their own AD account information. (Powered by BoostSolutions)

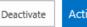

Active

#### **Activate Feature in Central Administration**

- Enter Central Administration, on the Quick Lunch, click **System Settings**.
- On the System Settings page, under Farm Management, click Manage farm features.
- Find AD Self Service's features and click **Activate**. After a feature is activated, the Status column lists the feature as **Active**.

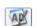

BoostSolutions AD Self Service 2.9.1114.0

Enables users to view and modify their own AD account information. (Powered by BoostSolutions)

Deactivate

Active

# 3. Configure ADSS in Central Administration

To configure AD Self Service settings in Central Administration, you must be a member of the **farm administrators** group.

# 3.1 Enter ADSS Settings Page

On the Central Administration page, click AD Self Service Settings under BoostSolutions Software.

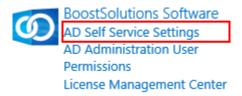

Or on the Quick Launch, click **BoostSolutions Software**, and then click **AD Self Service Settings** under **AD Self Service**.

# **BoostSolutions Software**

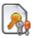

License Management Center License Management Center

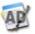

AD Self Service AD Self Service Settings

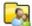

AD Administration

General Settings | AD Administration User Permissions | View User Permissions | License Management

# 3.2 Exclude Users/Groups

This allows you to secure AD property changes by excluding users like interns, contractors, freelancers or other short-term employees from accessing the ADSS Web Part.

Enter the names of active directory groups or users to be excluded in the Exclude
 Users/Groups box, or find their names via the directory.

# Exclude Users/Groups Specify the AD users/groups that will not be able to view or change AD information in the AD Self Service web part. Excluded Users/Groups Henry Lee; BR\document team

b. Click the & icon to verify the names.

# 3.3 Configure Properties

By default, AD Self Service provides predefined properties for users to modify. Administrator can also add other active directory properties. All property configurations in Central Administration can be retained during product upgrade.

#### To add a property:

- Enter Central Administration > AD Self Service Settings and click the Add button in the Include Properties section.
- b. In the **Add New Property** dialog, enter the **Display Name** and the **Property Name** then click **OK** to confirm your operation.
  - Display Name: Type the name you want to show on the AD Self Service web part.
  - **Property Name**: Type the property's LDAP name.

#### Note

If the property name entered does not match the one in the AD, then an error will occur when you add a property in the Tabs for ADSS Web Part configuration in site collections.

#### To modify a property:

a. In the **Include Properties** section, select an available property.

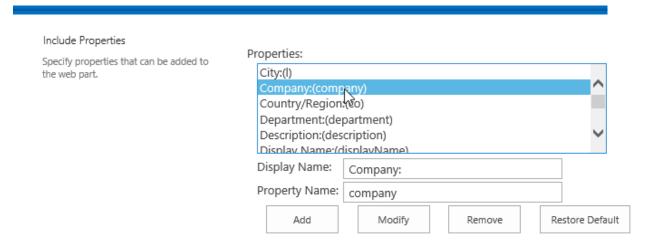

b. Specify the Display Name or Property Name then click **Modify**.

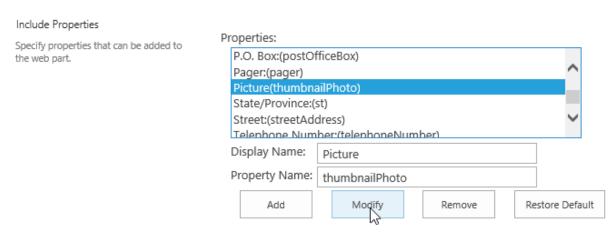

#### To remove a property:

In the **Include Properties** section, select a property which you want to remove and click **Remove**.

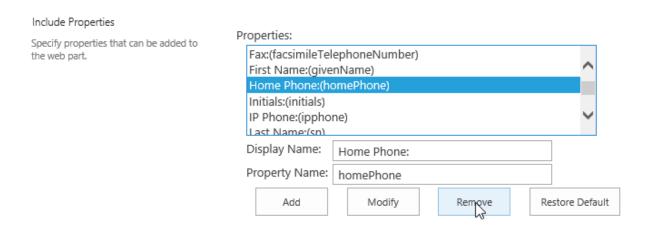

#### To restore default properties:

Administrators can add, remove or change properties in Central Administration. With **Restore Default** properties, they can get all predefined properties back.

To reload the default property configurations, click **Restore Default**.

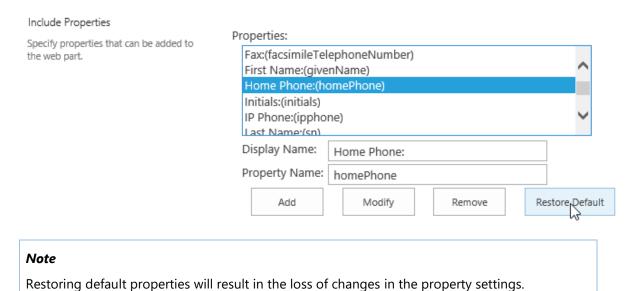

# 3.4 Configure Email Notification Settings

This function allows you to configure a confirmation email to be sent to administrators after users have changed their AD information. To enable this function, select the **AD Self Service Email Confirmation** check box.

To enable this function, check the box next to AD Self Service Email Confirmation

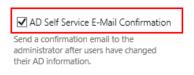

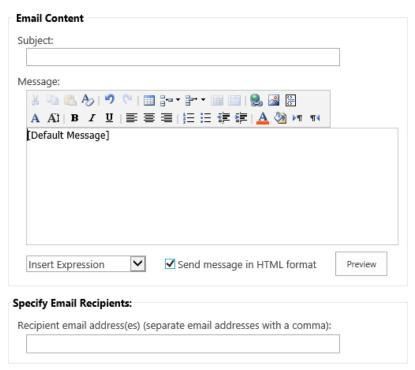

- **Subject**: Specify the subject of the message.
- Message: Type the e-mail message. You can specify the message format as HTML format or Plain text by selecting the checkbox next to Send message in HTML format.
- **HTML format**: Compose the message with various fonts, colors and bullet lists.

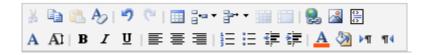

- Plain text format: This format don't support bold, italic, colored fonts or other text formatting.
- **Insert Expression**: Insert the the preset expressions in your message.
- **Default Message**: Insert a table summarizing all changes made to the properties.
- Current Date & Time: Insert the date and time when the properties were changed.
- **Current User**: Insert the name of the user who modified the properties.
- **Send message in HTML format**: Specify whether to send the message in HTML format; the default choice sends the message in Plain text.
- Preview: Preview the message content.

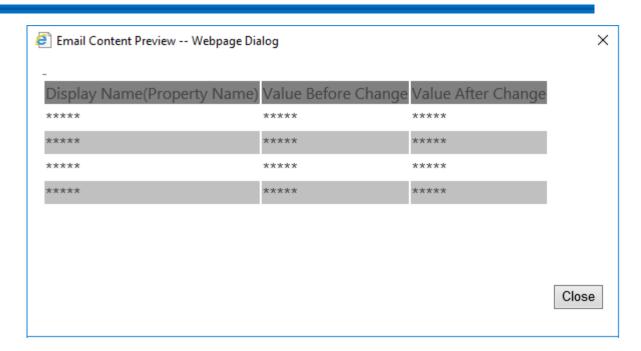

• **Specify Email Recipients**: Enter the email address of administrators or users who notifications will be sent to; separate user names with a comma.

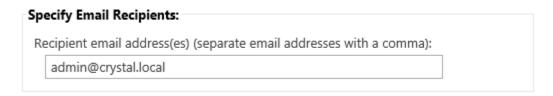

**Note** Recipient email address(es) could either be an administrator's email address or the email addresses of any other users (e.g. managers or supervisors).

# 3.5 Configure Log Settings

This function tracks the property changes or modifications made by users. To enable the log function, select the **Enable AD Property Change Log** check box.

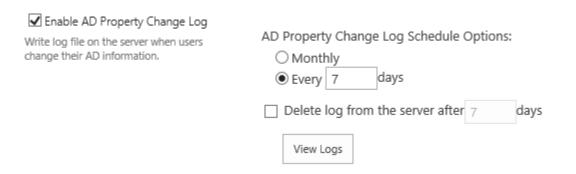

#### Log schedule options:

- Monthly: Record logs every month.
- **Every n days**: Generate a log file every n days.
- **Delete log from the server after n days**: Administrator can decide when and whether log files should be deleted. To enable this function, check this check box and specify the number of days. Logs will be deleted after the number of days specified.

To view and manage logs, please see <u>7. Manage Logs</u> for details.

# 3.6 Configure Custom SMTP Settings

Change these settings if you want custom settings for outgoing emails.

| SMTP domain name     | or IP address:                   |              | _                                |
|----------------------|----------------------------------|--------------|----------------------------------|
| mail.crystal.local   |                                  |              |                                  |
| Port:                |                                  |              |                                  |
| 25                   |                                  |              |                                  |
| From display name (  | this will be displayed in the F  | rom field of | each email notification):        |
| Domain admin         |                                  |              |                                  |
| From address (this w | vill be set as the default From  | address for  | each email notification):        |
| admin@crystal.lo     | cal                              |              |                                  |
| Reply-to address (th | is will be set as the default re | ply-to addre | ss for each email notification): |
| admin@crystal.lo     | cal                              |              |                                  |
| O Use default Wind   | ows user login credentials       |              |                                  |
| • Use custom user    | login credentials                |              |                                  |
| User Name:           | admin@crystal.local              |              |                                  |
| Password:            | •••••                            |              |                                  |
| ☐ Enable SSL conne   | ection                           |              |                                  |
| Send Test Emai       | I                                |              |                                  |

- SMTP domain name or IP address: Enter the name or IP address of your email server.
- **Port**: Enter the port number.
- From display name: Enter the display name for the "From" field (optional).
- From address: Enter an email address.
- Reply-to address: Enter an email address (optional).
- **Credentials**: Configure the credentials to connect your server.

• **Send Test Email**: Test if the email can be sent successfully.

#### Note

You don't need to customize these settings if the SMTP server settings are already configured in SharePoint Central Administration.

# 4. Configure ADSS Web Part

To add or configure the AD Self Service web part, you must have **Full Control** or **Design** permission level.

# 4.1 Add ADSS Web Part to a Page

a. Go to the page where you would like to add AD Administration Web Part. Click Settings and then click Edit Page. On the ribbon, click Insert under the Editing Tools tab, and then click Web Part.

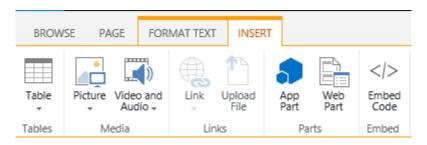

b. In the **Categories** section, click **BoostSolutions Web Parts**, select **BoostSolutions AD Self Service** from the Web Part list, and then click **Add**.

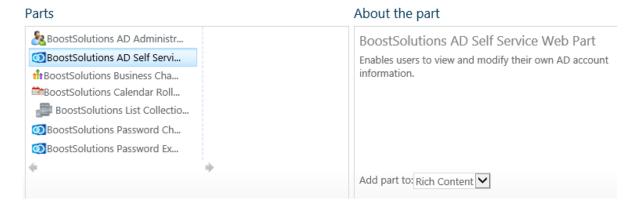

c. The ADSS Web Part will be added on the page as follows:

# Address Telephones Organization General system First Name: Initials: Last Name: Display Name: Description: Office: Telephone Number: Other... E-mail: Web Page: Other... Save Cancel

## BoostSolutions AD Self Service Web Part

Please open the tool pane to modify account information using AD Self Service.

# 4.2 Configure Credentials

#### Note

AD Self Service cannot work properly when multiple domains are involved in the operation.

- a. Click the link **open the tool pane**. Or click **Edit Web Part** on the Web Part drop-down menu.
- b. In the **Administrator login credentials** section, enter the username and password to connect to the active directory.

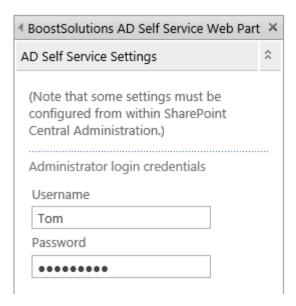

#### Note

The user must be a member of **Domain Admins**. If the account is not member of **Domain Admins**, any changes made to AD information in the ADSS Web Part will not be saved.

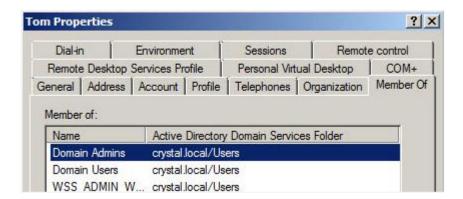

If the account is not member of **Domain Admins**, any changes made to AD information in the ADSS Web Part will not be saved.

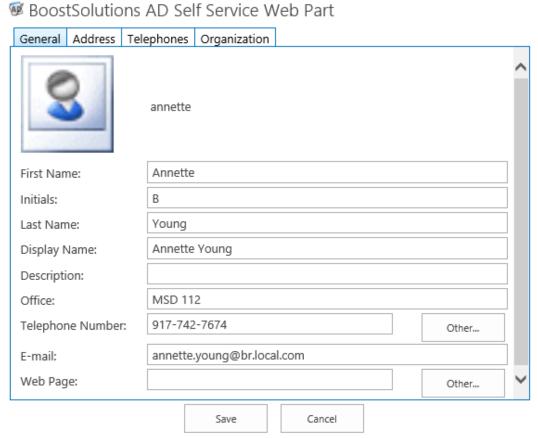

#### Failed to save user information. Please check your AD Self Service account settings. Details: Access is denied.

# 4.3 Manage Tabs

By default, ADSS provides four tabs (**General**, **Address**, **Telephones** and **Organization**) that include common active directory properties.

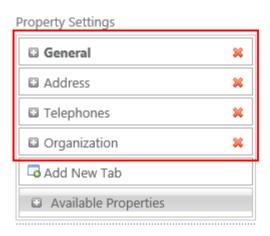

# 4.3.1 Set Tab Height/Width

You can specify the tab height and width. The default value for Tab height is 380 and width is 560.

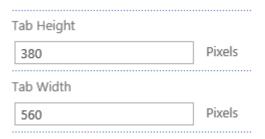

#### 4.3.2 Add a Tab

a. To add a tab, click **Add New Tab**.

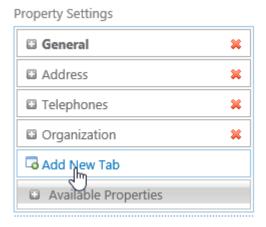

b. In the text box, enter the tab name.

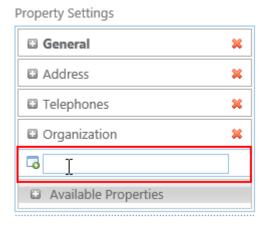

c. Press the **Ente**r key and the tab is added.

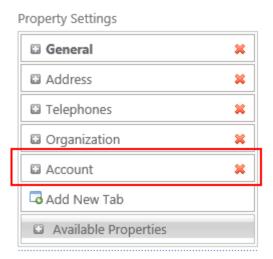

d. Click **OK** in the ADSS Web Part configuration panel and the tab is added as follows:

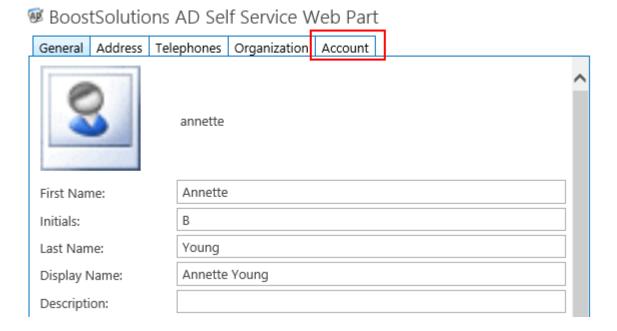

# 4.3.3 Change a Tab Name

a. Click on the name of the tab.

#### Property Settings

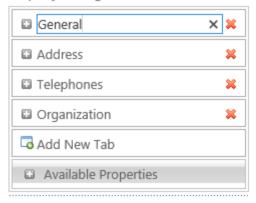

b. The field will become editable. Enter a new tab name and press the **Enter** key to confirm.

#### 4.3.4 Delete a Tab

Click the delete icon on the right side of a tab to delete the tab. A confirmation message will appear. Click **OK** if you are confirmed with the deletion.

#### Property Settings

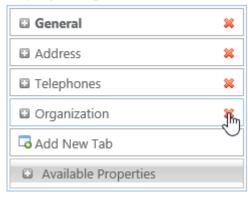

#### Note

The properties under the tab will not be deleted with the deletion of the tab; you can find these properties under **Available Properties**.

# 4.3.5 Adjust the Positions of Tabs

You can drag and drop tabs to adjust their positions on the Web Part.

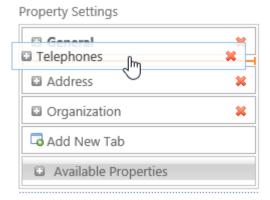

# **4.4 Manage Properties**

# 4.4.1 Add a Property

- a. Click the expand icon to expand a tab which you want to add new properties to.
- b. Under properties, click **Add New Property**.

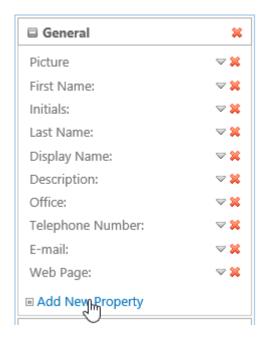

c. Choose a property you want to add.

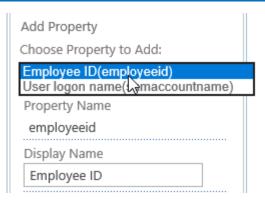

#### Note

The properties available to be inserted are shown under Available Properties, which contains the properties you added when you configured ADSS in **Central Administration>AD Self Service Settings** and the properties you deleted in the tab. If the property you want to add is not listed, please add it in Central Administration first.

d. Configure relevant settings for this property.

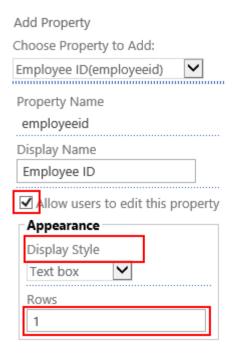

e. Click the **Add** button to save your settings.

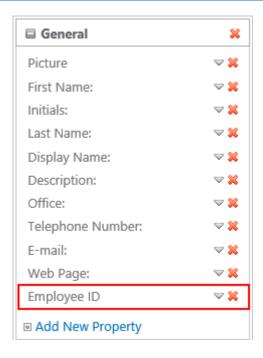

# 4.4.2 Set a Property as Read-Only

a. Click the down-down arrow  $\overline{\phantom{a}}$  on the right side of one property to expand the property settings.

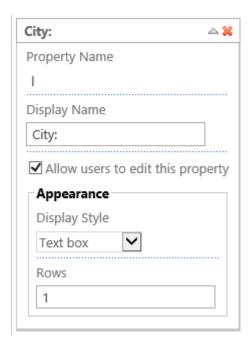

b. Clear the **Allow users to edit this property** check box to make it read-only.

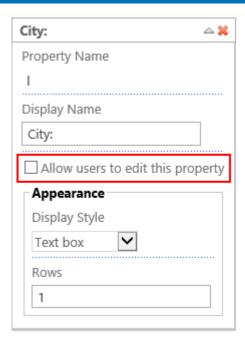

# 4.4.3 Set Display Styles

The following settings allow you to specify how users can enter their AD property information, by entering text in the text box or by selecting values from the drop-down list or lookup column.

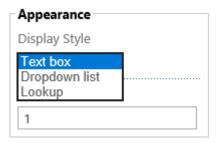

#### **Text Box Style**

Allow users to modify properties in the text box; you can set the number of rows for the text box of a property.

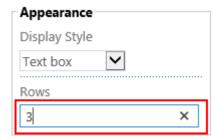

#### **Dropdown List Style**

You can set customized predefined values into a dropdown menu for users to choose.

a. Select a Drop-down list and click the **Set** button.

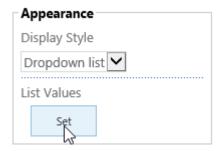

b. In the **New Value** text box, enter a value then click the **Add** button.

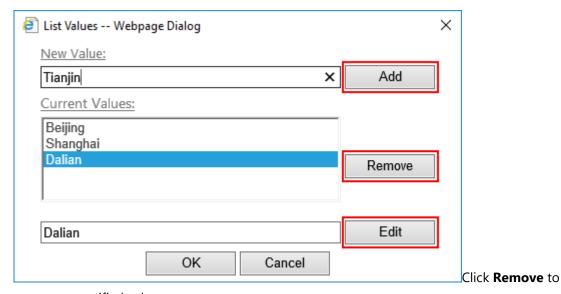

remove a specified value.

Click **Edit** to modify a specified value.

#### **Lookup Style**

You can specify the columns from which to pull values from any list in any site over the current site collection as predefined choices.

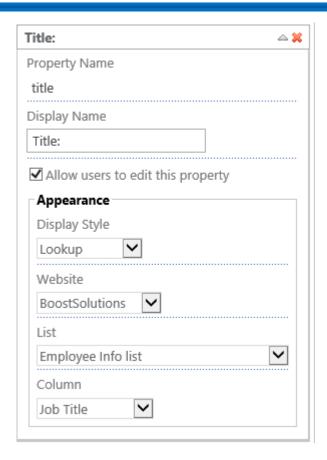

# 4.4.4 Manage a Property with Multiple Entries

There are many properties in active directory with multiple entries, such as mobile, telephone number, and so on. AD Self Service provides users with the capability to modify multiple entries.

- a. Find a property with multiple entries and expand the property settings section.
- b. Select the **Allow multiple entries** check box.
  - ✓ Allow multiple entries
- c. In the **Additional Entry** section, specify the display name and select the **Allow users to edit this additional entry** check box.

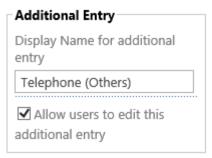

#### Note

The following properties allow users to modify multiple entries: Telephone number, Web page, Home Phone, Pager, Mobile Phone, Fax and IP phone.

d. Click **OK** to save your settings.

# BoostSolutions AD Self Service Web Part

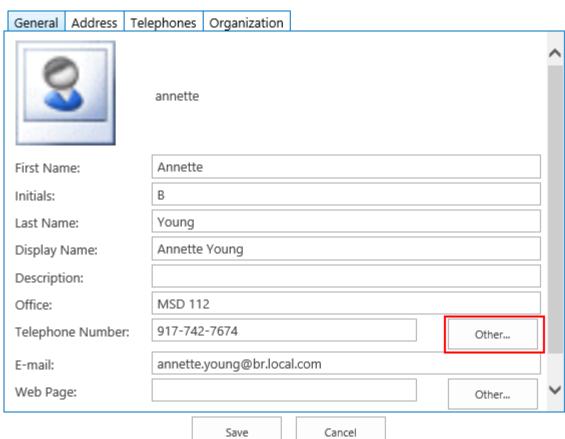

### 4.4.5 Modify a Property

You can modify a property such as its **Display Name** and **Appearance**.

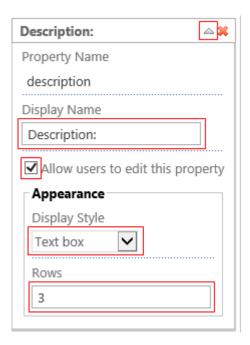

## 4.4.6 Delete a Property

a. Select one property and click the delete icon \* on the right side of the property.

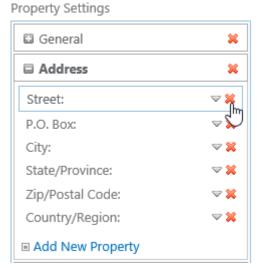

b. A confirmation message will appear as follows. Click **OK**.

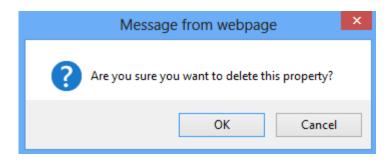

### 4.4.7 Adjust the Positions of Properties

You can drag and drop the properties to adjust their positions within a tab.

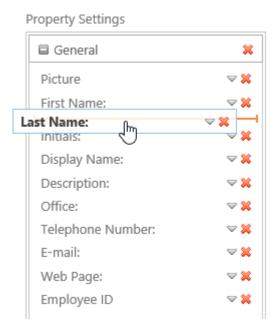

# 5. Update Personal AD Properties

After the web part is configured, SharePoint end users can modify their active directory information through ADSS Web Part.

- a. Log onto the site where ADSS Web Part is added.
- b. Modify AD information on the ADSS Web Part.
  - BoostSolutions AD Self Service Web Part

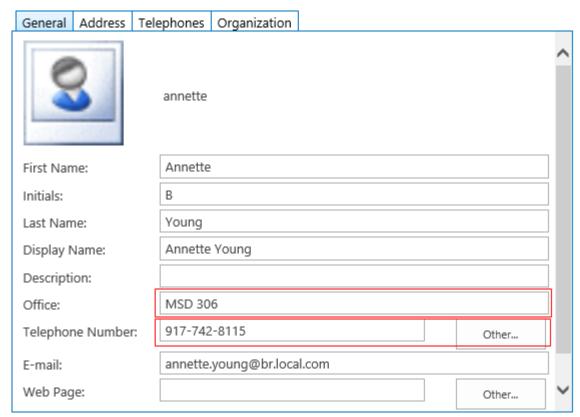

c. Click **Save**. A message will notify you that the changes have been saved successfully.

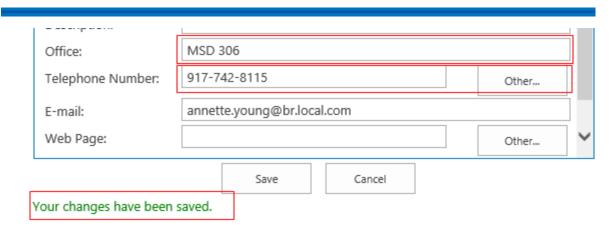

The **Save** button might be unavailable under the following circumstances:

- The current user is a system account.
- The current user is not in the same domain with SharePoint server.
- The current user is a form authentication user.

You may check this user property changes in the Active Directory. The changes are updated successfully.

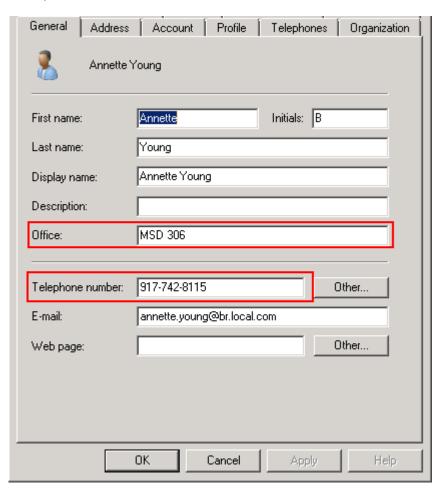

# 6. Upload User Avatar to the Web Part

This function allows end users to upload their own avatars from their local computers.

a. Click on the default user avatar in the ADSS Web Part.

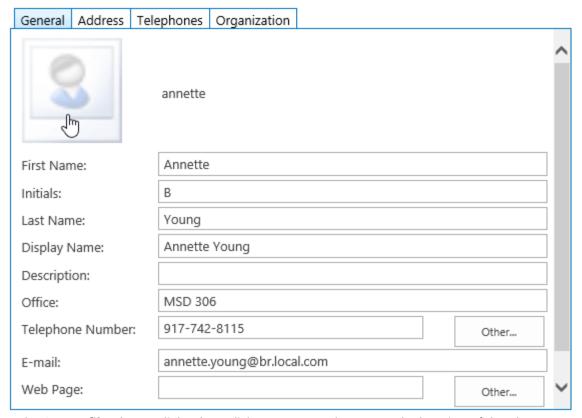

In the **Set Profile Picture** dialog box, click **Browse...** to browse to the location of the photo you want.

b. Click **Upload**. You can select which part of the photo you wish to use.

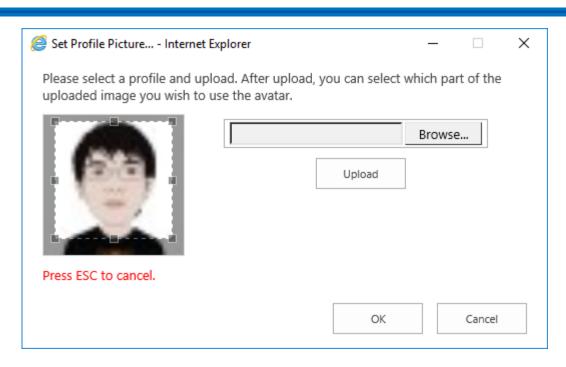

If you do not satisfy with the selected part, you can press the **ESC** key to cancel the selection.

c. Click **OK** to set the photo as your personal avatar. And you will see your avatar on the web part.

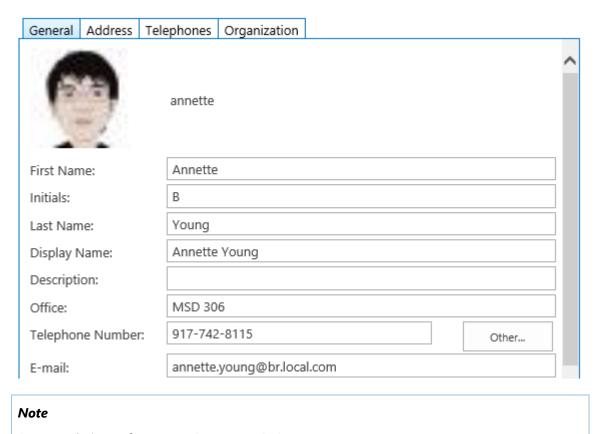

Supported picture formats: JPG, BMP, PNG, GIF, etc.

### 7. Manage Logs

Administrators can be alerted via emails of any modifications of AD information (e.g. an unauthorized user changed password) that could be harmful. They can also track changes or change attempts through log files. Go to **AD Self Service Settings** page, click **View Logs** in the **Enable AD Property Change Log** section.

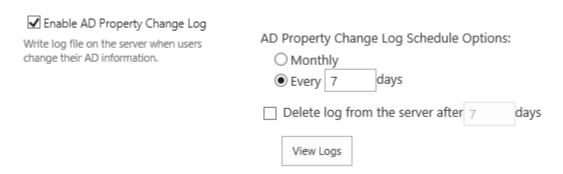

A dialog will open and the log files are displayed with File Name, Start Data, End Date and Size.

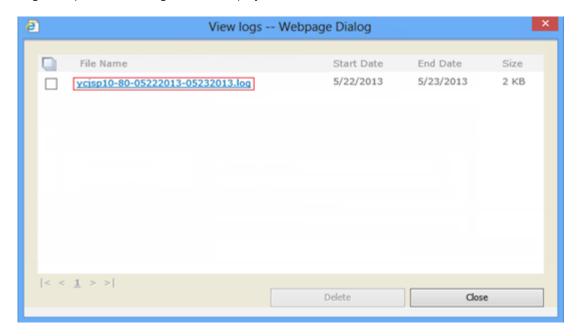

Click on a log file name to open or save it.

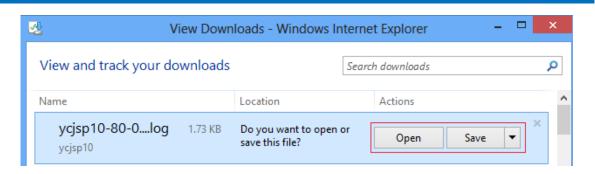

Open the log file to check the property change history. You can check the change history including when a property was changed, who changed it, what's the change state, which property was changed and what's the result of the change.

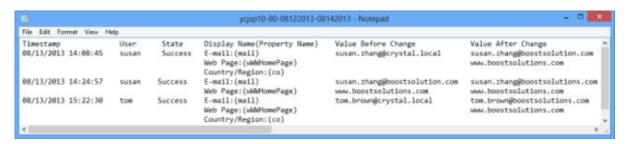

To delete a specified log file, select it and click **Delete**. A confirmation message will appear. Click **OK** if you are confirmed with the deletion.

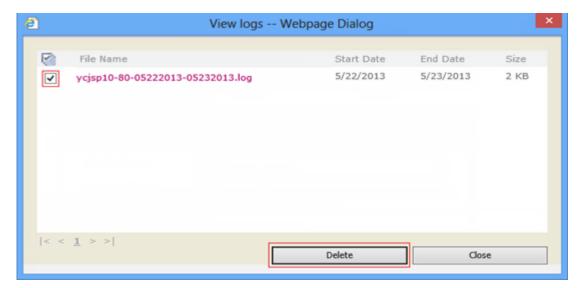

# 8. Properties Supported

The properties supported by ADSS are listed in the table below:

| LDAP Name                     | Display Name     |
|-------------------------------|------------------|
| thumbnailPhoto                |                  |
| givenName                     | First name       |
| initials                      | Initials         |
| sn                            | Last name        |
| displayName                   | Display name     |
| description                   | Description      |
| physical Delivery Office Name | Office           |
| telephoneNumber               | Telephone number |
| mail                          | E-mail           |
| wWWHomePage                   | Web Page Address |
| streetAddress                 | Street           |
| postOfficeBox                 | P.O. box         |
| st                            | State/province   |
| directReports                 | Direct reports*  |
| postalCode                    | Zip/Postal code  |
| со                            | Country /region  |
| homePhone                     | Home phone       |
| pager                         | Pager Number     |
| mobile                        | Mobile Number    |
| facsimileTelephoneNumber      | Fax Number       |
| ipPhone                       | IP Phone Number  |
| info                          | Notes            |
| title                         | Job Title        |
| department                    | Department       |
| company                       | Company          |
| I                             | City             |
| manager                       | Manager          |

<sup>\*</sup> Property can be shown on the web part, but cannot be modified.

# 9. Troubleshooting & Support

#### **Troubleshooting FAQ:**

http://www.boostsolutions.com/general-faq.html#Show=ChildTitle9

#### **Contact Info:**

Product & Licensing Inquires: <a href="mailto:sales@boostsolutions.com">sales@boostsolutions.com</a>

Technical Support (Basic): <a href="mailto:support@boostsolutions.com">support@boostsolutions.com</a>

Request a New Product or Feature: <u>feature request@boostsolutions.com</u>

#### Live chat:

http://www.boostsolutions.com/support/chat/livezilla.php?intgroup=U3VwcG9ydA==&reset=true

## **Appendix: License Management**

You can use AD Self Service without entering any license code for a period of 30 days from when you first use it.

To use product after expiration, you will need to purchase a license and register the product.

#### **Find License Information**

- Navigate to the BoostSolutions Software Management section in Central Administration. Then, click License Management Center link.
- b. Click **Download License Information**, choose a license type and download the information (Server Code, Farm ID or Site Collection ID).

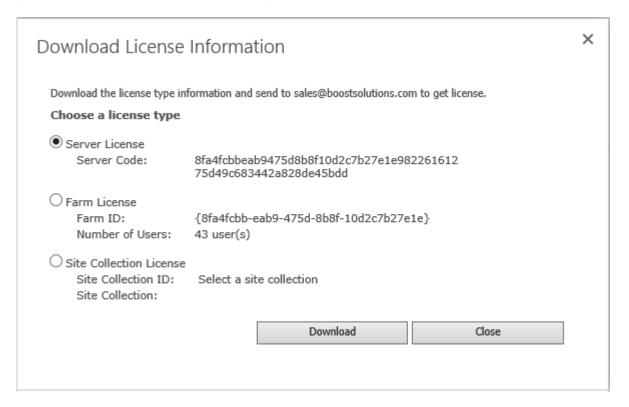

In order for BoostSolutions to create a license for you, you need to send us your SharePoint environment identifier. Note that different license types need different information. A server license needs a server code; a Farm license needs a farm ID; and a site collection license needs a site collection ID.

c. Send the above information to us (sales@boostsolutions.com) to generate a license code.

#### **License Registration**

- a. When you receive a product license code, enter the **License Management Center** page.
- b. Click **Register** on the license page and a **Register or Update license** window will open.

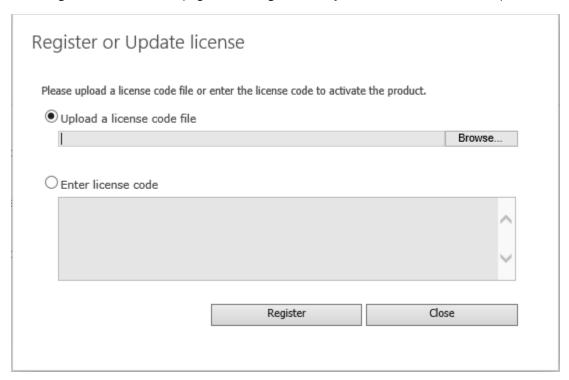

c. Upload the license file or enter the license code and click **Register**. You will get confirmation that your license has been verified successfully.

# Register or Update license

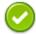

# Registered Successfully

- ▶ The license was verified successfully.
- ▶ Thank you for choosing BoostSolutions.

If you encounter any problems or would like to suggest a product requirement, please contact support@boostsolutions.com

Close

For more details on license management, see **BoostSolutions Foundation**.